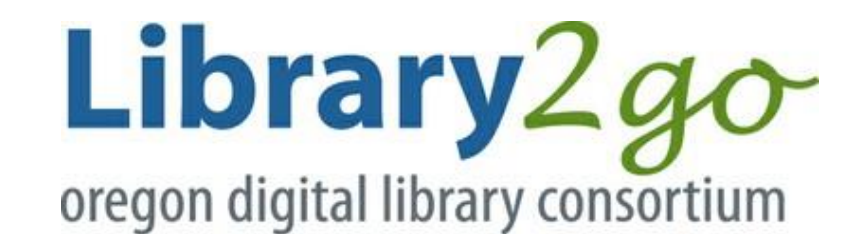

# eBooks and Audio Books for Kindle

## First Steps: Getting to Know Your Library Card

To get started with Library2Go and the library's other digital services, it is a good idea to get familiar with your library card first. Your library card number and your library PIN act like your username and password on Library2Go, and you must know them to log into and use the website.

#### Your Library Card Number

Find your library card and turn it over. The back of the card and your library card number should look like the picture below:

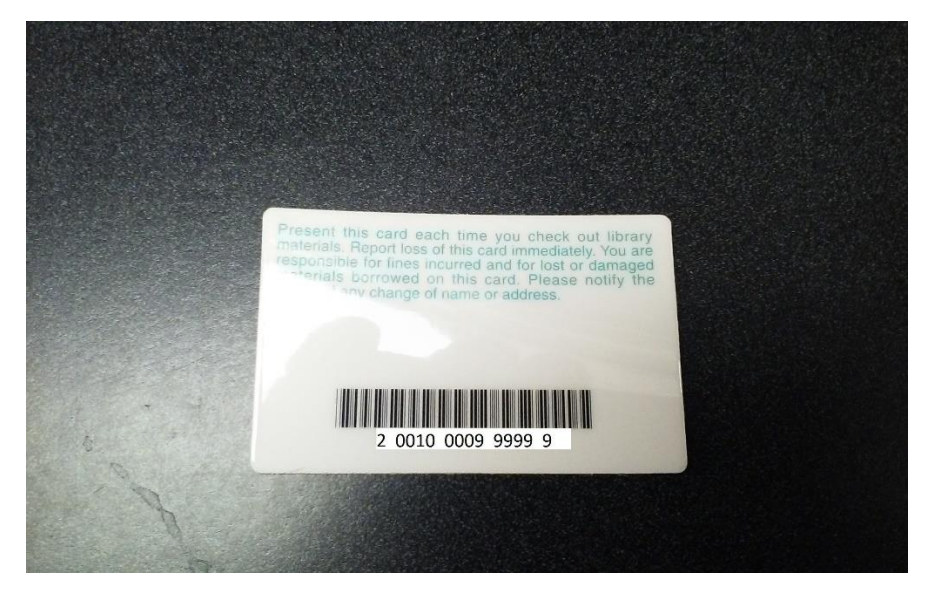

#### Your Library PIN

Your library PIN is a password, typically six numbers long, which allows you to access many online features at your library. Your library PIN is the last 6 digits of your library card number, and can be changed at any time by logging onto the library catalog at catalog.cclsd.org. If you do not know your PIN, please visit the library circulation desk and present your library card. A staff member will help you reset it. To protect library users' privacy, staff cannot provide or reset PINs via email or over the phone.

Once you have your library card number and your PIN, you are ready to use Library2Go!

## Library2Go on Kindle: Downloading and Using the Overdrive App

### Download and Install Overdrive

From your Kindle, open the Amazon Appstore and search for "Overdrive." Look for Overdrive's icon, which will look like the picture on the right. Tap on the icon and follow the steps to install it on your device. The installation should only take one to two minutes.

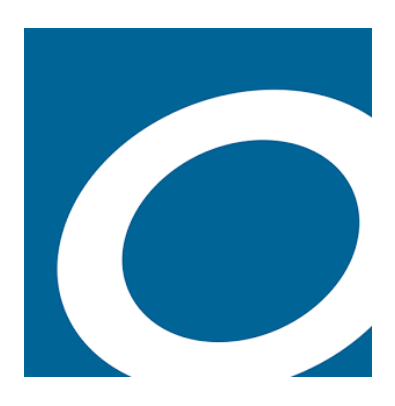

### Open and Sign Into the App

Open the OverDrive app and follow the prompts to sign in (or sign up). There are three different ways to sign in. You may sign in using your library card, Facebook, or a free OverDrive account. If you do not have an email address or Facebook account, or are under the age of 13, using your library card and PIN number is the most convenient way to sign in.

#### Choose Your Library

In the OverDrive app, tap the icon in the top-left corner to open the **Home menu**, tapping "Manage libraries", and then **+**. On

first generation Kindle Fires, tap the  $\Box$  icon (or, if you don't have this icon, go to **Menu > Get Books**).You can search by typing "Chetco" or by entering our zip code, "97415."

- Tap "Chetco Community Public Library"
- Tap the star next to "Oregon Digital Library Consortium" to save the Chetco Library to your library list.
- Tap your library's name to start browsing.

#### Sign in to the Overdrive Website

When you tap "Add a Title" or tap the library's name in the Overdrive app, Library2Go's website will open in your device's web browser. Tap "Sign In" in the upper right-hand corner of the screen. The sign in screen will look like the picture below.

![](_page_2_Picture_78.jpeg)

Select "Chetco Community Public Library" from the drop-down menu.

Enter your library card number in the second box. Make sure not to put any spaces between the numbers.

Enter your PIN in the third box. If you would like to save your card number for the future, tap the box that says "REMEMBER MY CARD NUMBER ON THIS DEVICE."

Tap "Sign In" to start browsing the online collection.

#### Borrowing eBooks and Audio Books

You can borrow eBooks or audio books on Library2Go. An eBook will look like the example on the right (note the picture of a book below the image of the cover). You can browse by format, age group, or genre, or you can search for titles or authors by tapping on

![](_page_3_Picture_6.jpeg)

**The Hunger Games** by Suzanne Collins **D** AUDIOBOOK

因

**BORROW** 

the picture of the magnifying glass in the upper right-hand corner of the screen.

If you would like to borrow an audio book, look for a picture of headphones below the book's cover, as shown in the example on the left.

![](_page_3_Picture_11.jpeg)

Tap "Borrow" at the bottom of the picture to add the book to your account. You may have 6 books checked out at once.

Adding Books to the OverDrive App

Once you've borrowed a title, tap "Add to app" (if shown), or tap to go to your **Loans** page and see all of your options for the title. From there, you can:

- Tap "Choose a format", then "EPUB eBook" to add eBooks directly to the OverDrive app.
- If you'd like to read your eBooks from your Kindle reading app, select "Choose a format", then "Kindle Book" to complete checkout on Amazon's website and send the book to your Kindle reading app.
- Tap "Read now" to open and read eBooks in your browser.
- Tap "Listen now" to open and play audiobooks in your browser (on some devices).

#### Returning eBooks and Audio Books

From your app bookshelf, tap and hold a title to display its return options.

Select "Return to library". The title will be returned to your library and deleted from your device.

To return Amazon Kindle Books, go to www.amazon.com, and click on "Manage Your Content and Devices" under the "Your Account" Tab.

![](_page_4_Picture_9.jpeg)